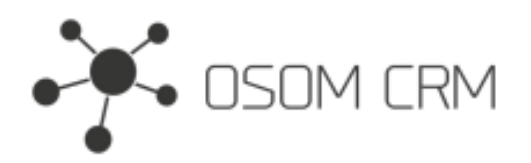

## **Description**

Provides the ability to create Predefined Filter on selected link.

## **Installation**

**sss**

In order to install EspoCRM extension:

- 1. Login as an administrator.
- 2. Go to Administration > Extensions.
- 3. Upload your extension package (zip file).
- 4. Click Install button.

You can find more information here:<https://docs.espocrm.com/administration/extensions/>

## **Creating a predefined filter**

1. Go to "Predefined Filter Management" entity and click on "+ Create Predefined Filter Management" button.

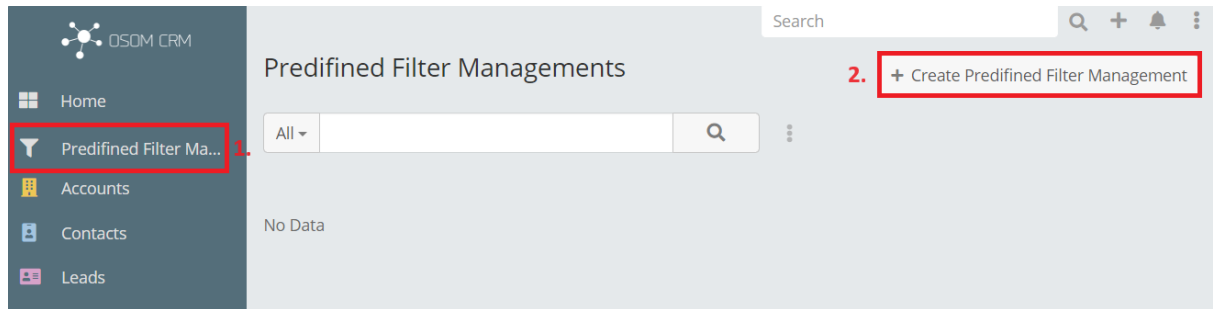

2. Fill out the form.

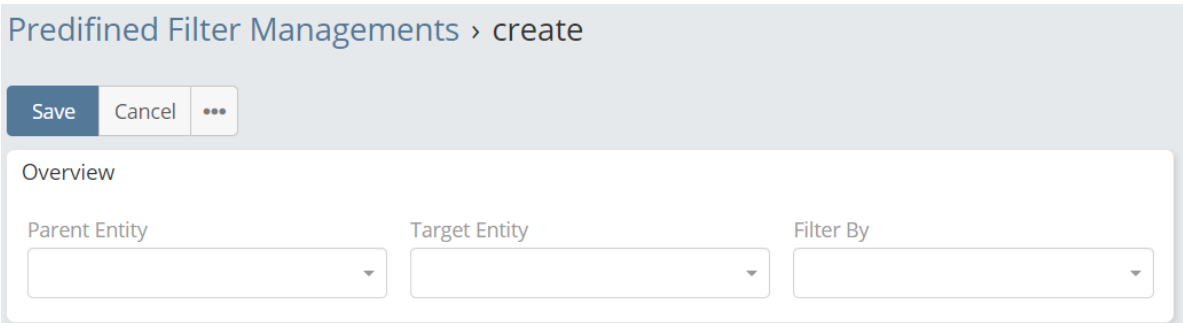

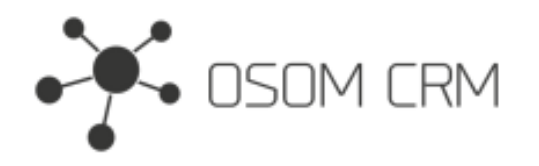

3. Select an entity where you want to have a filter (Parent Entity), select an entity for which the filter will be applied (Target Entity), select a link which the records will be filtered by (Filter By). Click Save. After save the filter will be created.

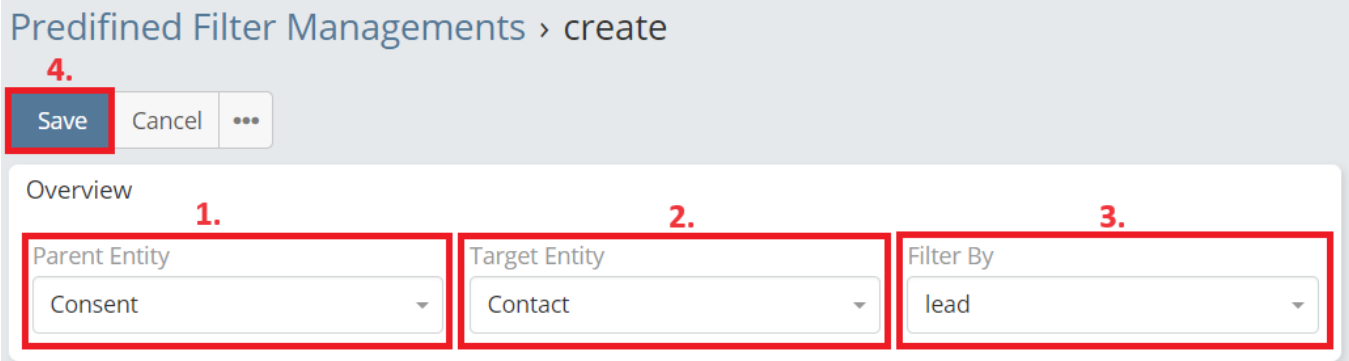

# **Created predefined filter**

1. Go to Consent entity and select a Lead.

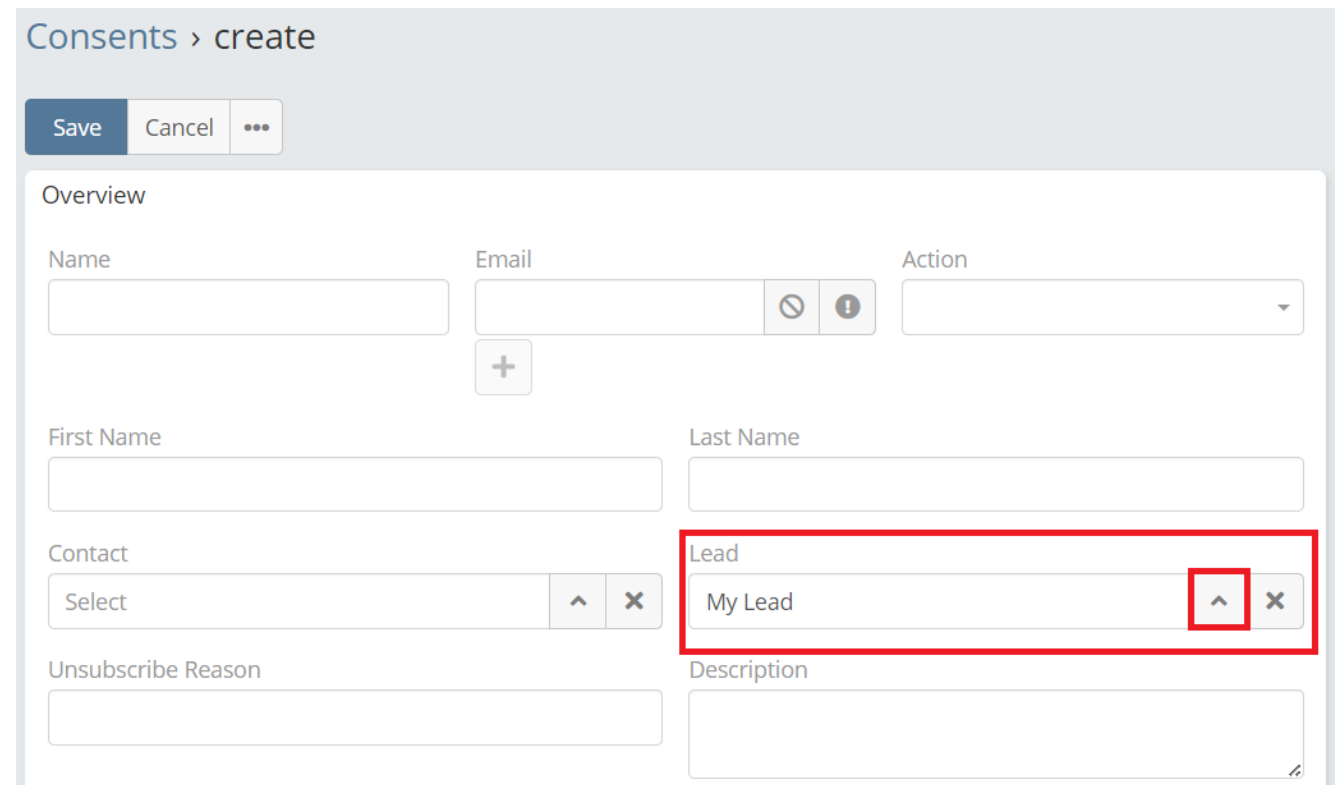

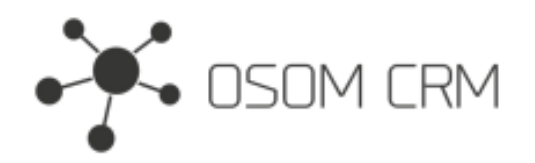

Osom CRM +370 5 207 8214 Laisves str. 3, Vilnius, LT-04215, Lithuania [laimonas@osomcrm.com](mailto:laimonas@osomcrm.com) [www.osomcrm.com](http://www.osomcrm.com/)

#### 2. Click on Contact selection.

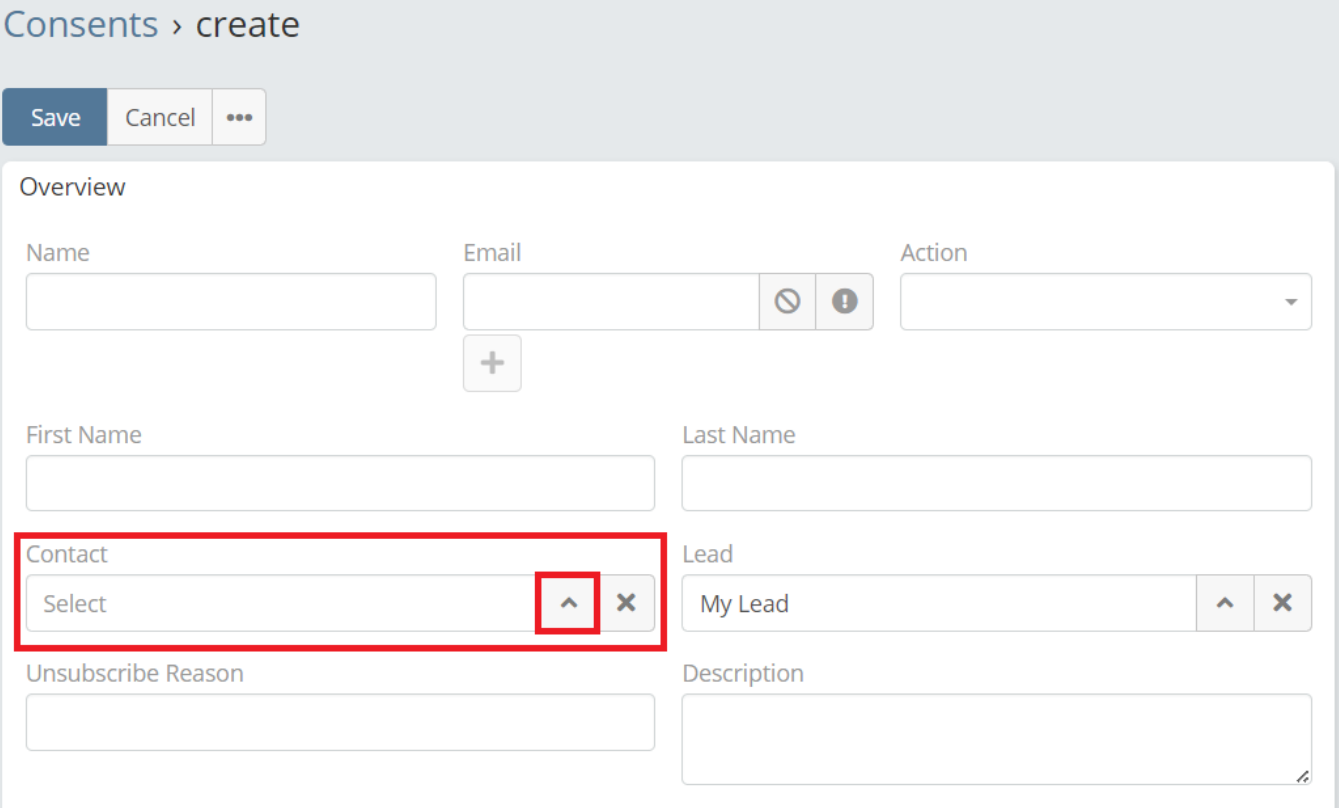

### 3. When selecting a Contact, the filter will already be applied.

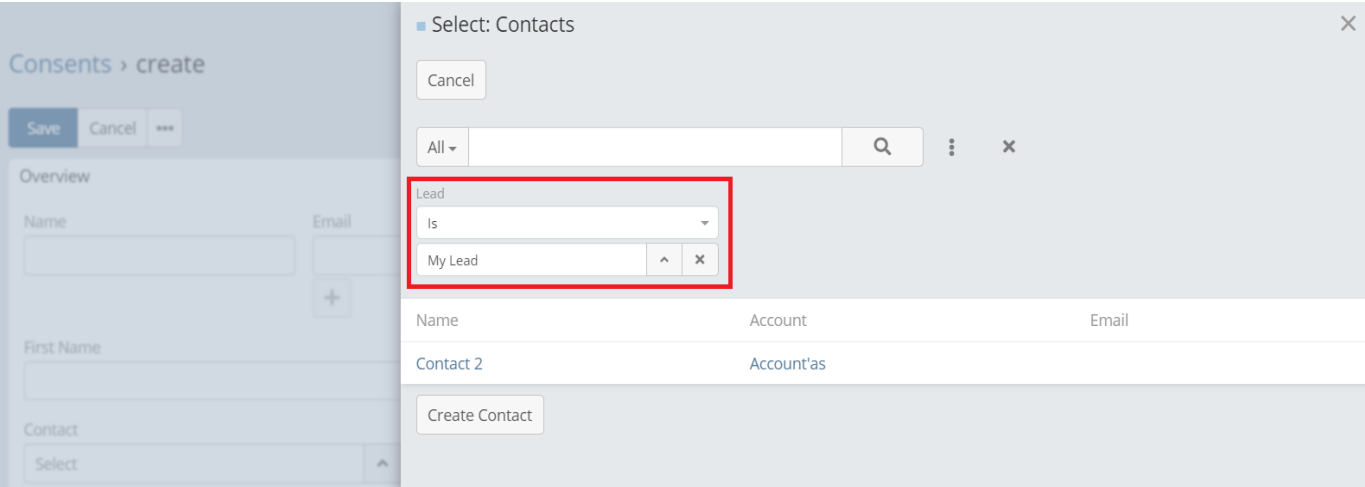